Happy New Years to All

Again, thank you for your on going support in 2018.

 Just want to let you know, I have entered all the second collections for 2019. Also, just Again, thank you for your on going support in 2018.<br>Just want to let you know, I have entered all the second collections for 2019. Also, ju<br>a reminder when you go in an select the collection, the date you enter next to the amount, is the date of that **<u>second collection</u>**. Then the amount will be taken out of your account that weekend.

At the doors of the church you will find cards with the Online Giving icon. the cards for the collection. In the past, people have told me they felt uncomfortable not putting anything into the collection basket, so I have created these cards.

2018 is over, so you can go into Online Giving and pull your tax information. However, is over, so you before you start, make sure your <mark>pop-up blocker is OFF.</mark> Logon on to your Id and when you come to your home page click on My On line Giving History.

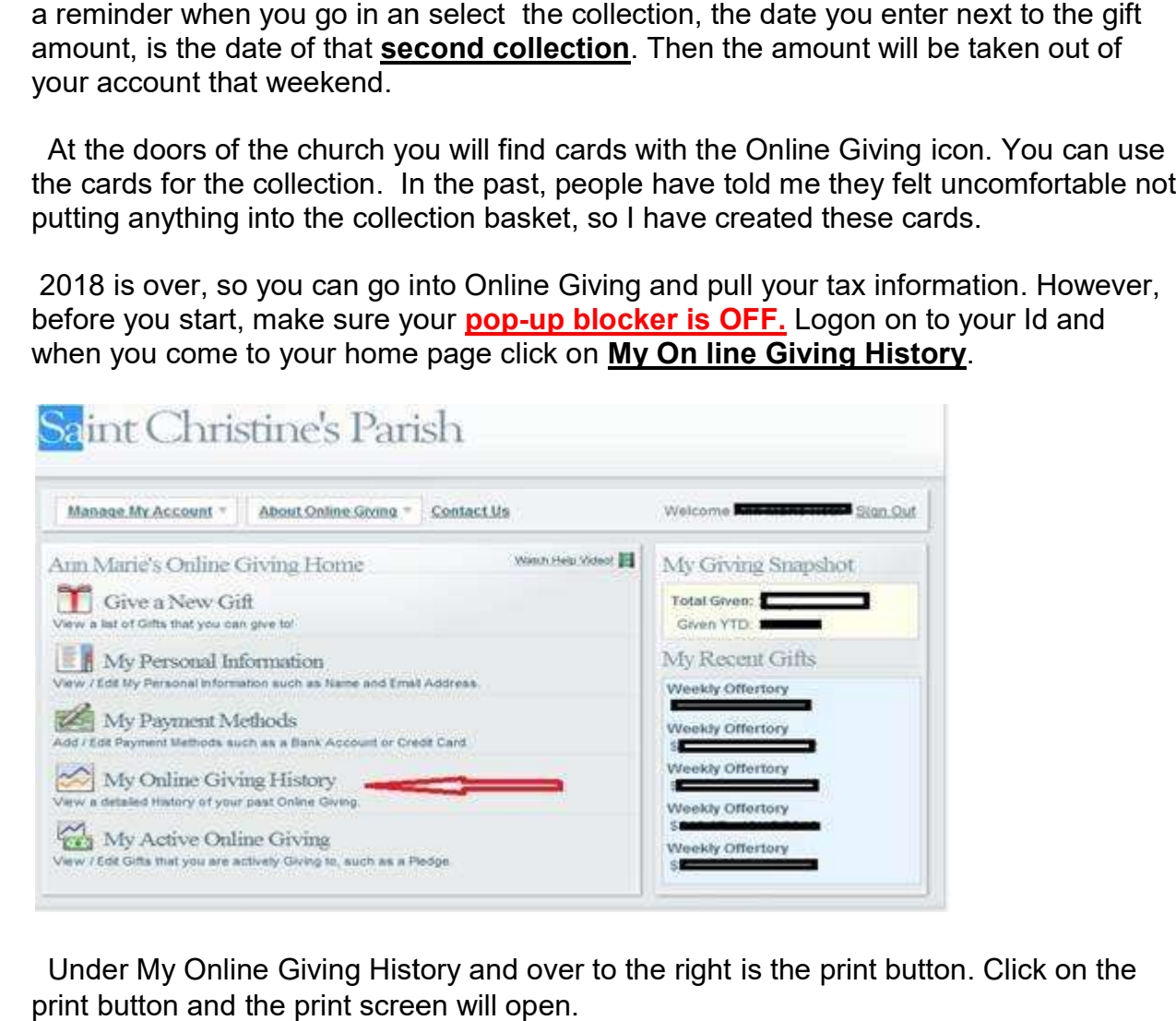

Under My Online Giving History and over to the right is the print button. Click on the print button and the print screen will open.

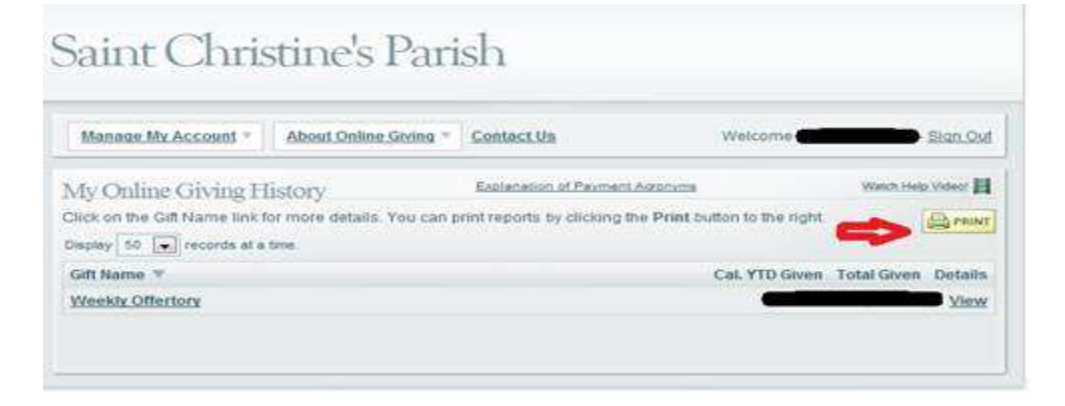

Put in the date range (1/01/2018 to 12/31/2018) and for Report Type you want is full detail report which will say for (Tax Purposes). If your security blocks the report, click on the bar and click on down load or print. Also, if you are using AOL there is a problem when you hit print, a window comes up and in the left hand corner of the window will say ViewRept.aspx. Put your cursor on the window and right click and pick print.This will bring you to the print screen. This should get you the report.

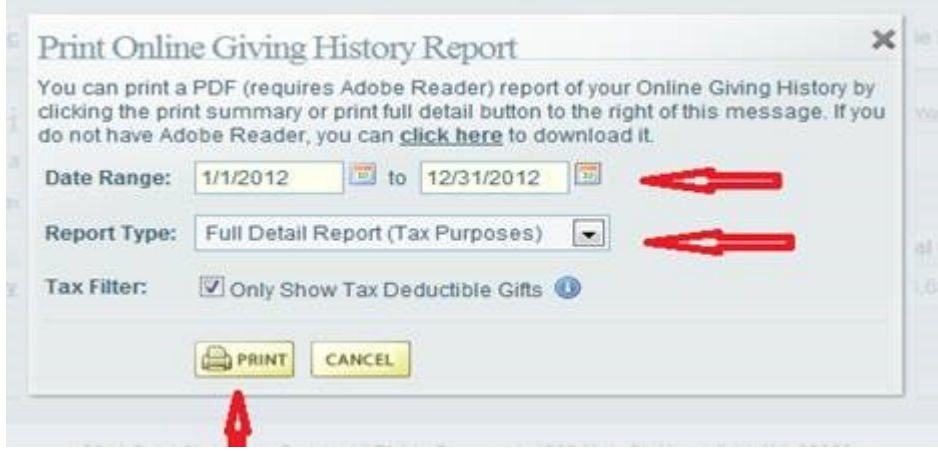

If you have any questions, please call me any time 781-834-6003

Ron Cooledge Saint Christines Parish